## **Réinstallation** CEDRIPACK

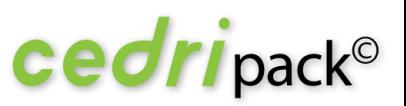

## **Procédure de déplacement de l'application Cedripack**.

## Éléments techniques préalables

- $\square$  Disposer de l'application machine Virtuelle Java en 32 bits (minimum version 1.7 09)
- □ Disposer d'une connexion Internet
- $\Box$  Être administrateur pour l'installation
- Avoir les droits complets sur le dossier Cedricom (dossier d'installation par défaut), ses sous-dossiers et fichiers
- $\square$  Système Windows 7 (ou plus) et avoir fait les dernières mises à jour de sécurité
- □ Utiliser un Version Internet Explorer 10 ou 11
- Avoir installé un éditeur PDF sur votre poste
- □ Installation sur C:\Cedricom\.....

## Procédure

Il n'y a pas d'installation à effectuer.

Il suffit de copier le répertoire cedricom *(dans lequel se trouve le dossier cedripack) et de le coller sur le* nouveau poste. Sur le nouveau poste en Windows 7 ou Windows 8, il faut placer le répertoire cedricom à la racine de *« C:\ ».*

Quand le dossier est collé :

1.- Allez dans le dossier cedricom\cedripack\ et ouvrir :

cedripack.ini dans un bloc note. Les chemins existant doivent être :

**Repertoire BASE=C:\Cedricom\Cedripack\Datas\ [SAUVEGARDE] REP\_SAUVEGARDE=C:\Cedricom\Cedripack\SAUVEGARDE\ DATE SAUVEGARDE=20140825 [REPSAV] DEFAUT=C:\Cedricom\Cedripack\REMISES\ [SITE] DEFAUT=C:\Cedricom\Cedripack\Rep\_web\ [TRANSFERT] TEMPO=C:\Cedricom\Cedripack\TEMPO.EMI\.**

2 - Créer un raccourci à partir de cedricom\cedripack\cedripack.exe.

3 - Ouvrir cedripack et appeler au **02 99 55 33 22 pour valider la licence sur le nouveau poste afin** de faire quelques vérifications.

*L'équipe Support Cedripack.*

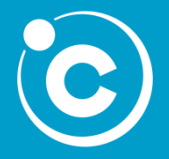

CEDRICOM S.A.S 7 rue de la Motte d'Ille - BP 43107 35831 Betton Cedex

www.[cedricom](http://cedricom.com/).com

Tel : +33(0) 2 99 55 33 22 Fax : +33(0) 2 99 55 08 64 [support@cedricom.com](mailto:commercial@cedricom.com)

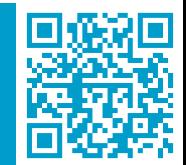